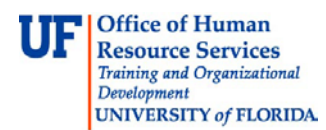

## **Deleting a JE that has not posted to the General Ledger**

There are several reasons why you may need to delete a JE:

- You've copied a journal to a new one and need to delete the original one
- The contents in the JE are inaccurate and you wish to start a new one
- You decide a JE is not necessary

**Only those JEs that have not posted to the General Ledger can be deleted.** If you wish to retract a JE that has already been posted, you must reverse it. (See **Reversing a JE** simulation and/or Instruction Guide for more details on this process).

## **If Journal Status shows "P", the JE has been posted to General Ledger and cannot be deleted.**

- 1. Click the **Menu** icon.
- 2. Click the **Main Menu** icon.
- 3. Click the **Financials** menu.
- 4. Click the **General Ledger** menu.
- 5. Click the **Journals** menu.
- 6. Click the **Journal Entry** menu.
- 7. Click the **Create/Update Journal Entries** menu.
- 8. Click the **Find an Existing Value** tab.
- 9. Input Journal ID that needs to be deleted.
- 10. Note the Journal Status

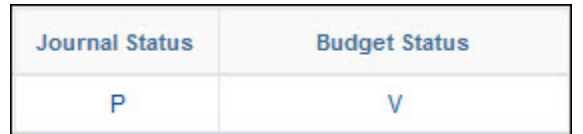

If the Journal Status = P then the JE has been posted to the General Ledger and cannot be deleted.

If any other status conditions appear, the JE can be deleted.

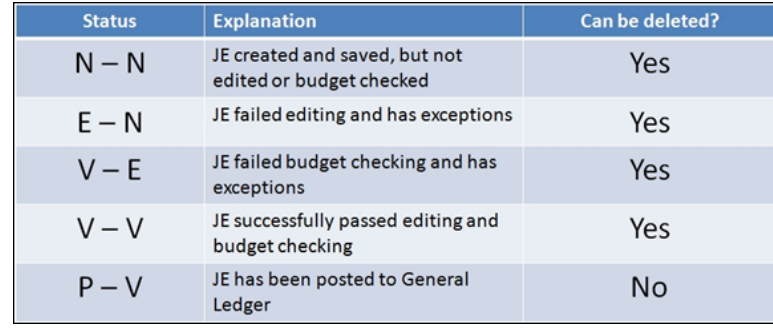

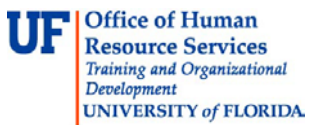

## **To delete a JE that has not posted to the General Ledger**

- 1. Choose **Delete Journal** from the Process drop down field.
- 2. Click **Process** button.

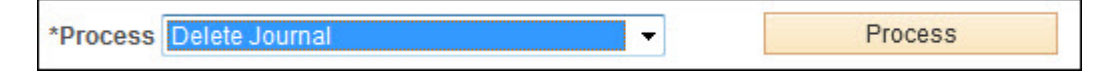

- 4. Click **Yes** button on the delete confirmation message.
- 5. Click **OK** button.

The JE has now been deleted from myUFL.

If you need help with…

- Technical issues, contact the UF Help Desk: 392-HELP helpdesk@ufl.edu
- Any other issues, contact the General Accounting Department: 392-1326 [gahelp@ad.ufl.edu](mailto:gahelp@ad.ufl.edu) <http://www.fa.ufl.edu/departments/general-accounting/>
- © Training and Organizational Development, Office of Human Resource Services, University of Florida, Gainesville, FL 32611